## *Use Beacon to create mailing labels for your variance, rezoning, or other land use petitions.*

Open Beacon at www.jcmaps.org.

Click the "Enter the Site" button.

Select the desired location ("Indiana" and "Johnson County", if not already selected), check "Property Search", then click "Enter".

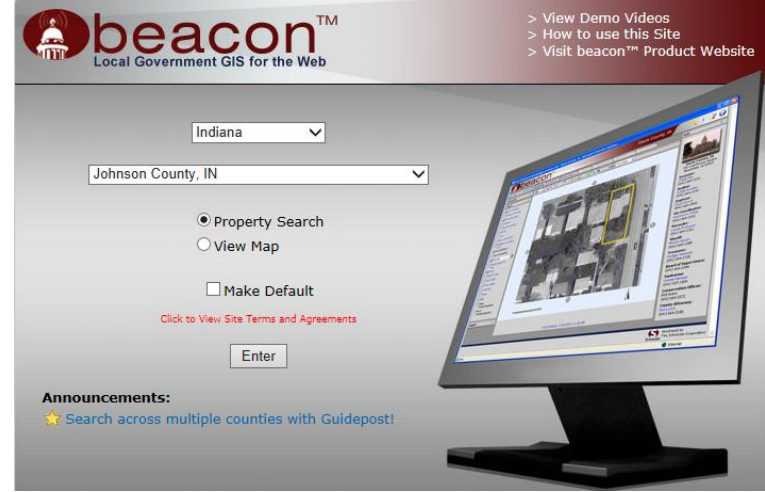

A page with six tabs along the top of the screen will open, with the "Search" tab already selected. Enter the Parcel ID#, the owner's last name, or the address in the boxes provided, then click the "Search" button to the right.

A list of results or a Parcel Report will appear. If a list of results appears, select the desired subject parcel.

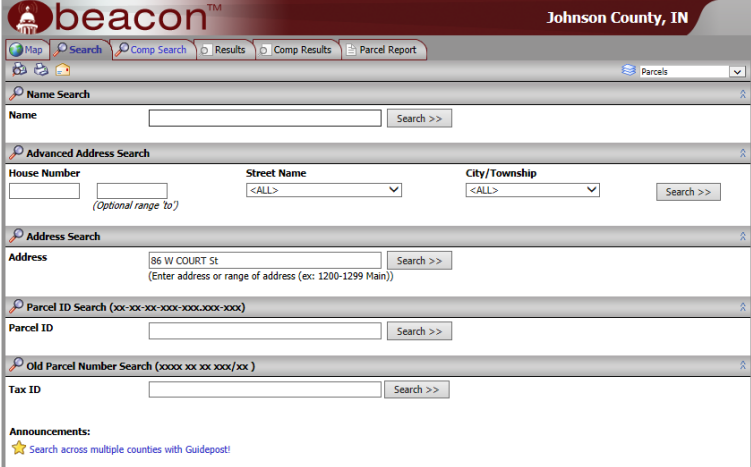

Click on the "Map" tab at the top of the screen. Your selected parcel will be shown highlighted on a map.

Select the "spatial selection" tool  $\frac{1}{2}$  on the Tool Bar at the top of the screen.

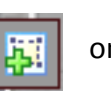

On the pop-up, enter the required notice boundary distance in the distance box. (For unincorporated Johnson County, that distance is 600'.) Make sure "Buffer", "Parcels", and "Feet" are selected on that same menu, then click the "Buffer" button at the lower right.

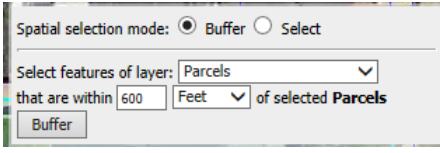

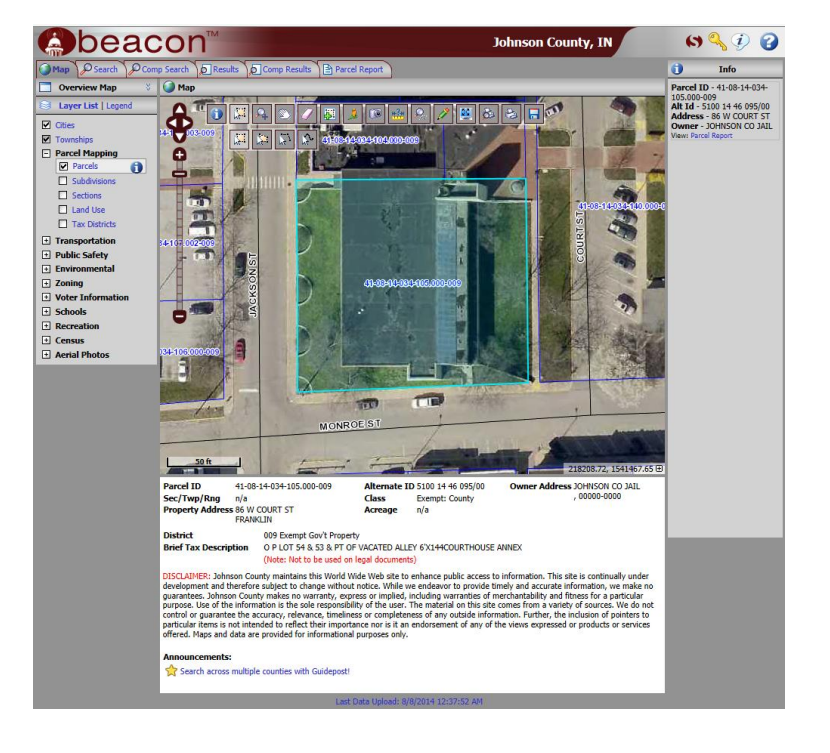

The map will then show the subject parcel's 600 foot buffer area (in green), as well as the affected adjoining parcels (in yellow). The adjoining parcels outlined in yellow are those entitled to receive mailed public notice.

NOTE: The Rules of Procedure for the Johnson County Board of Zoning Appeals and Plan Commission require that public notice for variances (and other land use petitions) must be mailed to all property owners within 600 feet or a depth of two parcels, WHICHEVER IS GREATER. If you must add additional parcels to your notification range, you can do so using the "Selection"  $\sqrt{|\cdot|}$  tool. If you have questions about public notification requirements for the unincorporated area of Johnson County,

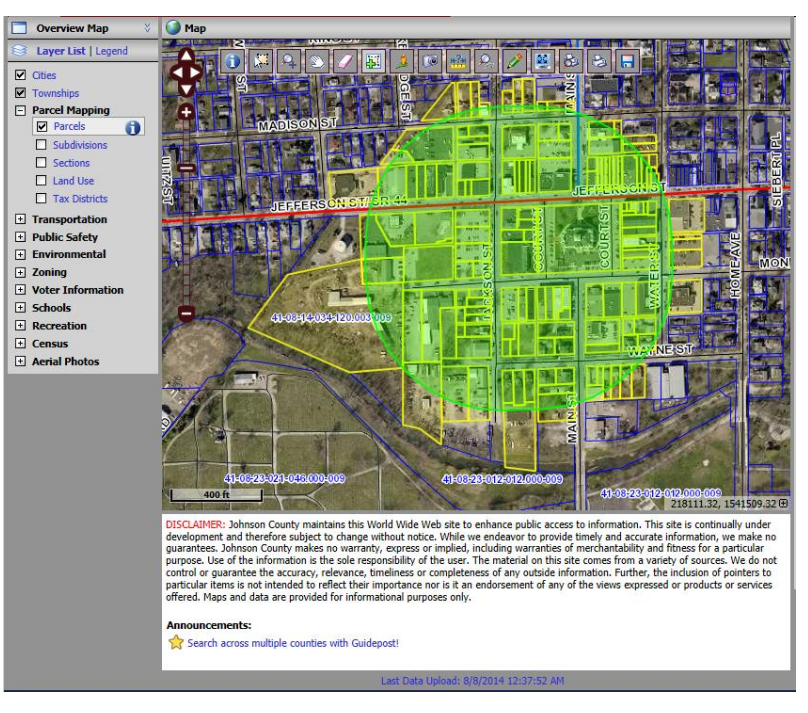

please contact the Johnson County Department of Planning and Zoning at 317-346-4350.

To print the map, click on the "Printer" **button** on the toolbar.

Click on the "Results" tab along the top of the page, and a list of all the parcels included in your buffer is shown. To print mailing labels, go to the "Mailing Labels" section at the bottom of the screen. Select

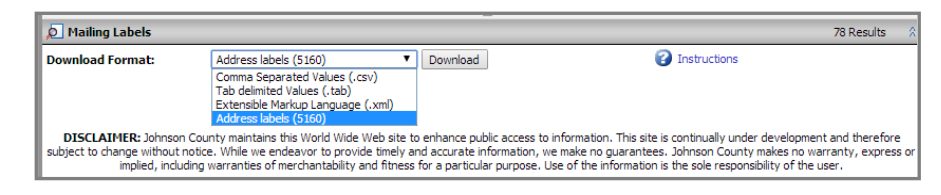

"Address Labels (5160)" from the drop-down menu, then click the "Download" button. A pdf file will be created in address label format, ready for printing (using Arvey 5160, or similar 1" x 2 5/8" address label sheets).

For specific requirements for zoning jurisdictions within Johnson County, call:

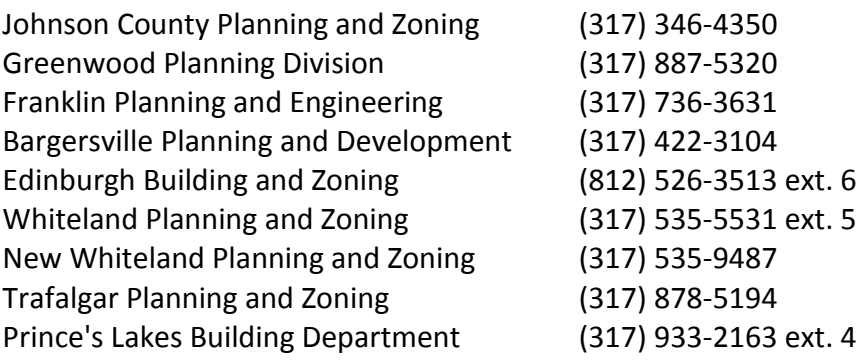